## Slike uz zahtjeve

Prilikom evidencije prijedloga moguće je dodati i slike.

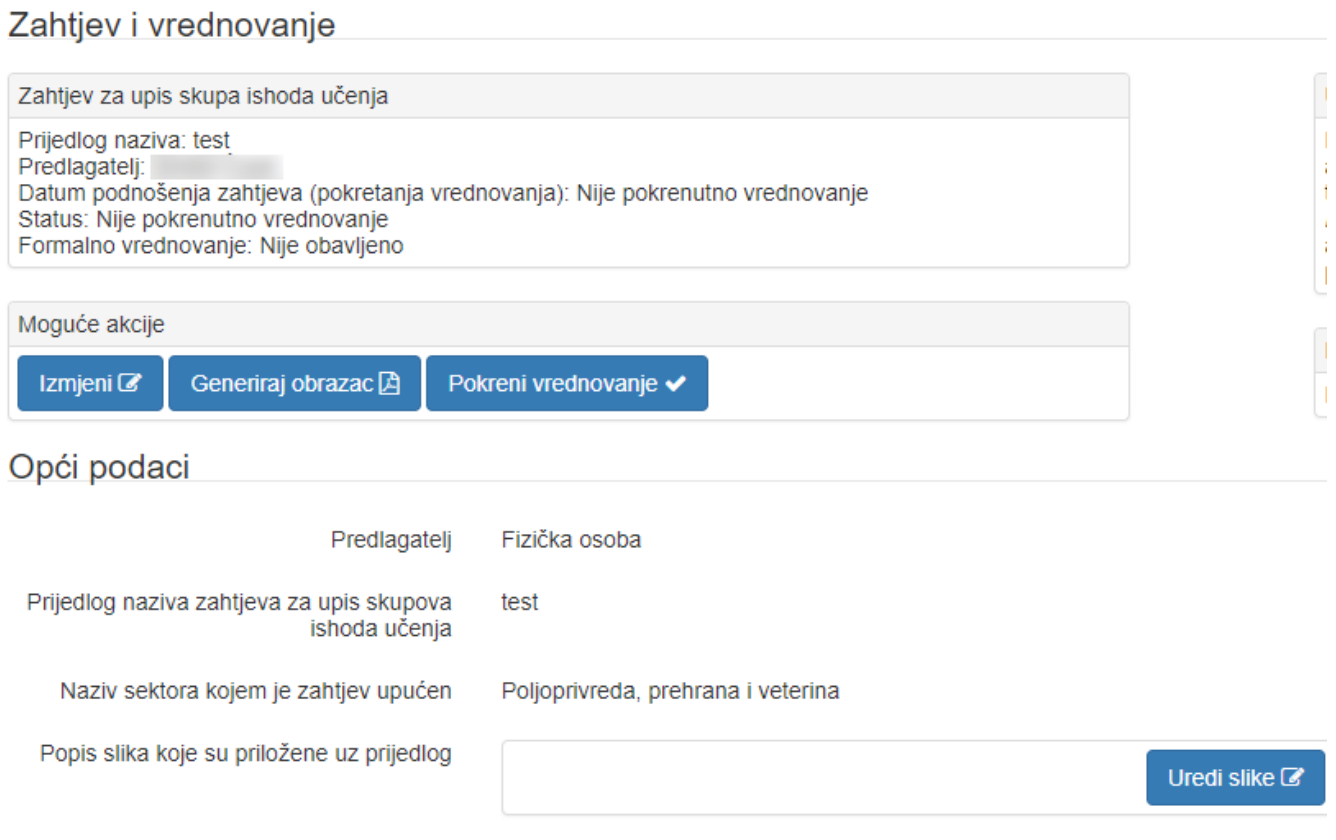

Slika 1. Izgled prozora prije odabira opcije Uredi slike

Slike se pridodaju pojedinom prijedlogu tako da se odabere opcija Uredi slike te pokretanjem opcije Dodaj novu sliku u prijedlog:

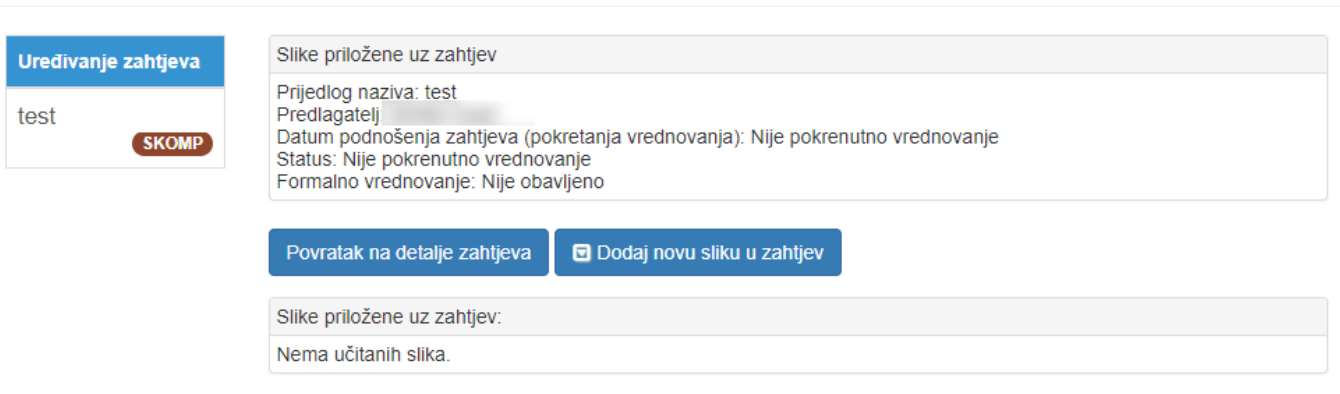

Slika 2. Izgled prozora nakon odabira opcije Uredi slike (nema učitanih slika)

Nakon odabira opcije Dodaj novu sliku u zahtjev otvara se novi prozor u kojem je potrebno:

- Upisati opis nove slike
- Učitati novu sliku

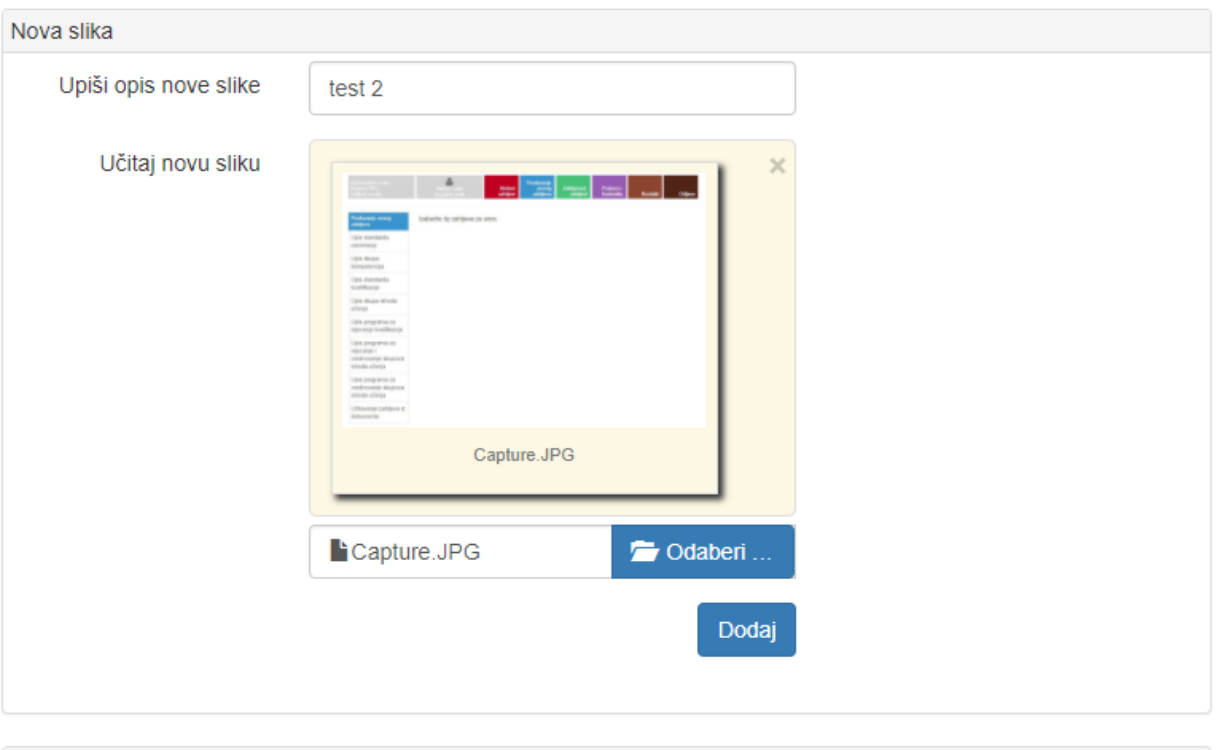

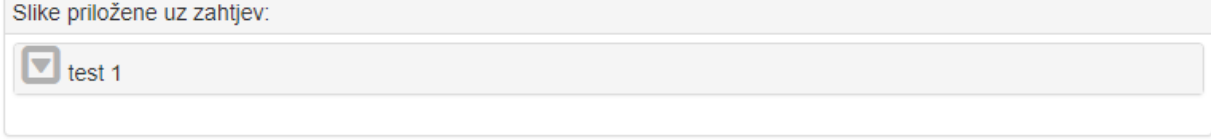

## Slika 3. Izgled prozora tijekom unosa slika

Moguće je učitati više slika. Sustav za svaku sliku koja se učitava radi pregled slike kako bi se smanjila mogućnost pogrešnog učitavanja. Nakon uspješnog dodavanja slike, pojavljuje se podatak u okviru Slike priložene uz prijedlog.

Odabirom opcije Povratak na detalje zahtjeva vraćate se na prijedlog koji unosite.

U polju Popis slika koje su priložene uz prijedlog možete vidjeti popis priloženih slika

Popis slika koje su priložene uz prijedlog

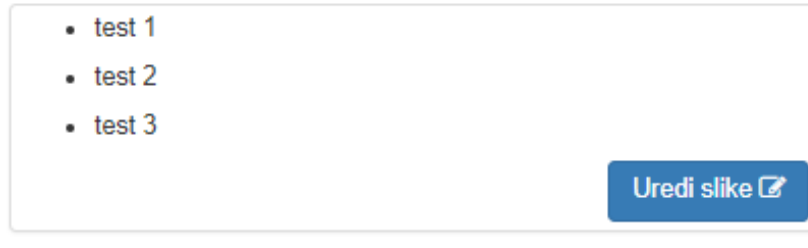

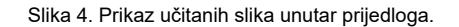